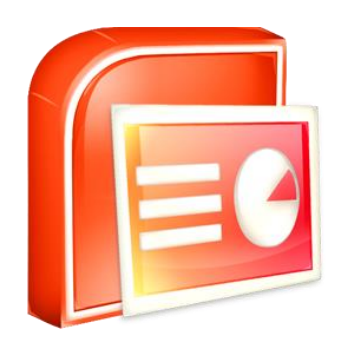

Accounting & Desktop Publishing **Level II**

### မာတိကာ

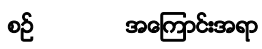

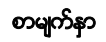

# အရန်း(၁)

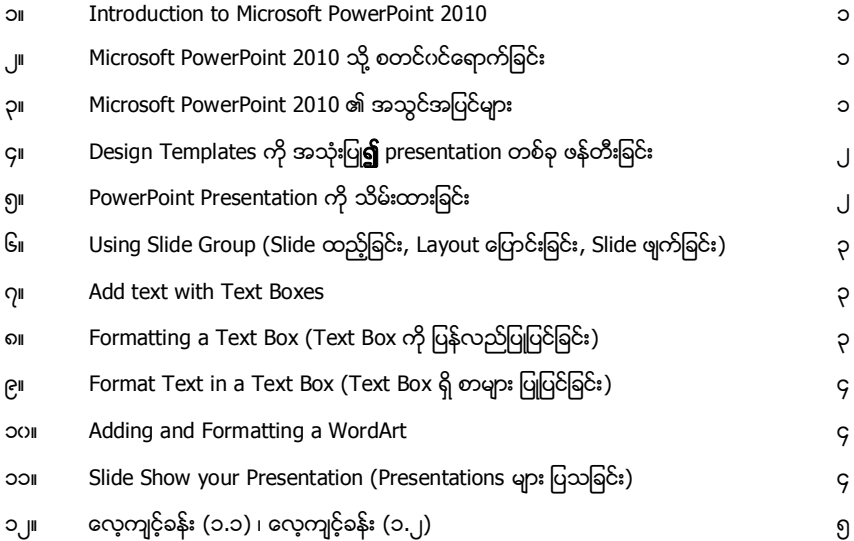

# (၂)

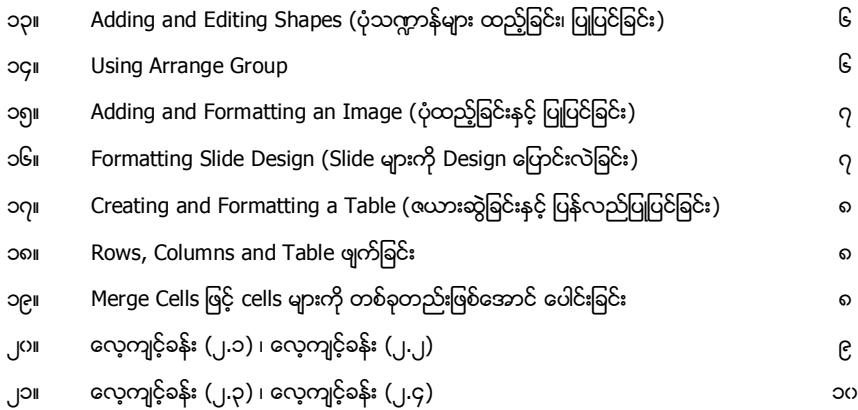

# အခန်း(၃)

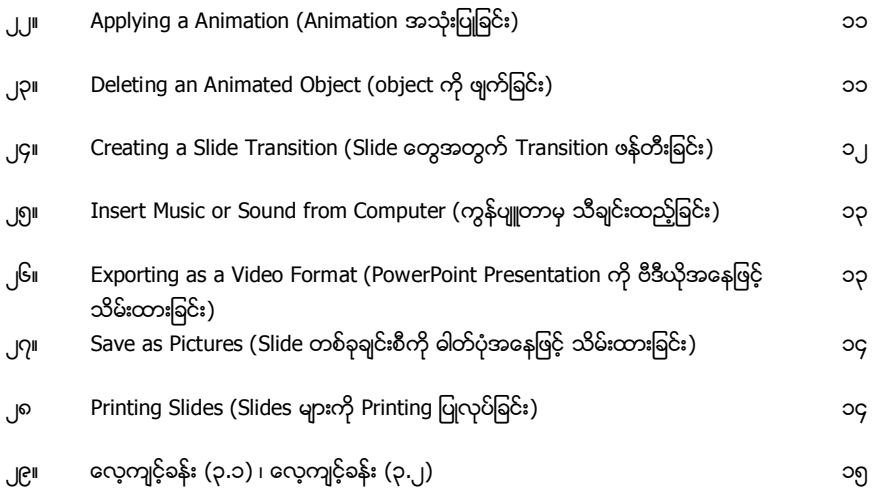

# အခန္း(၁)

#### Introduction to Microsoft PowerPoint 2010

Microsoft PowerPoint 2010 သည် Microsoft Office တွင် ပါ၀င်သော Application Software တစ်ခုဖြစ်သည်။ Microsoft PowerPoint ကို ကျောင်းများ၊ Company များ၊ အစည်းအပေးများ၊ .<br>ဓဆွးနွေးပွဲများတွင် သရုပ်ပြရှင်းလင်းရန်အတွက် အများအားဖြင့် အသုံးပြုကြသည်။

#### Microsoft PowerPoint 2010 သို့ စတင်ပင်ရောက်ခြင်း

1. Start Button ကနေ All Programs ကို နိပ်ပြီး၊ Microsoft Office မှ Microsoft PowerPoint 2010 ကို ရွေးချယ်ပါ။

#### Microsoft PowerPoint 2010 ၏ အသွင်အပြင်များ

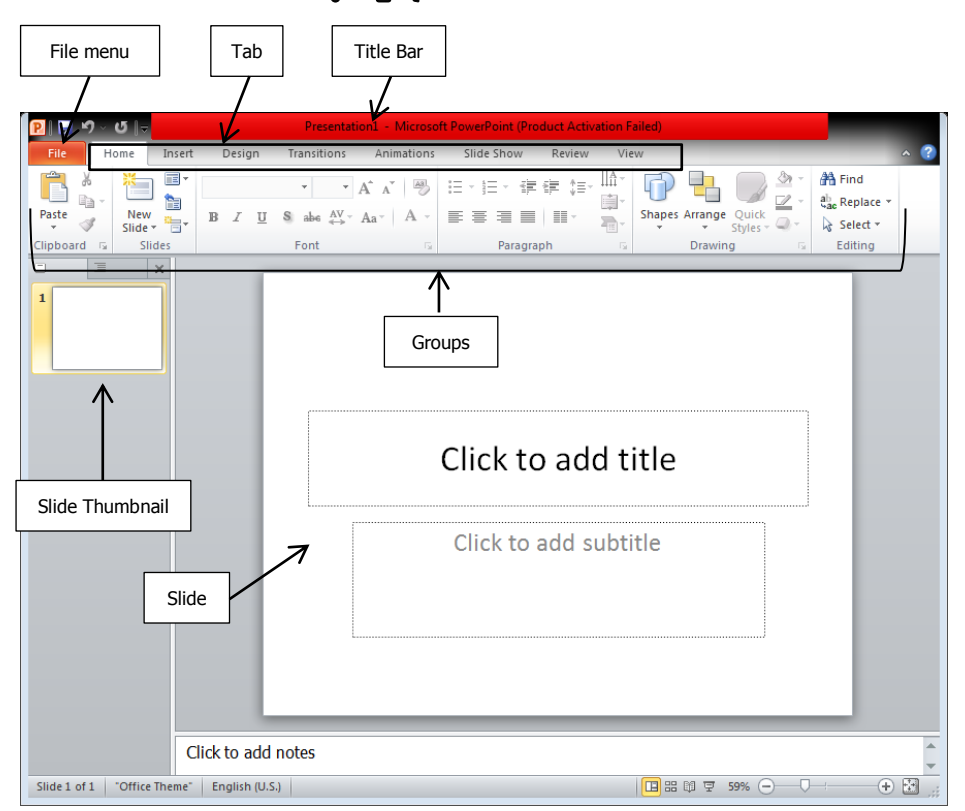

#### PowerPoint Presentation အသစ်တစ်ခုဖန်တီးခြင်း

- 1. File menu ကို နိုပ်ပြီး၊ New ကို နိုပ်ပါမယ်။
- 2. **Blank Presentation** (စာရွက်အသစ်) ကို နိပ်ရွေးပြီး၊ **Create** ကို နှိပ်ပါမယ်။ (သို့မဟုတ်)
- 3. Sample templates ကို နိုပ်ပြီး၊ မိမိနှစ်သက်သော ပြုပြင်ထားသောပုံစံတစ်ခုကို နိုပ်ရွေးပါ။
- 4. ပြီးလျင် Create ကို နိုပ်ပါမယ်။

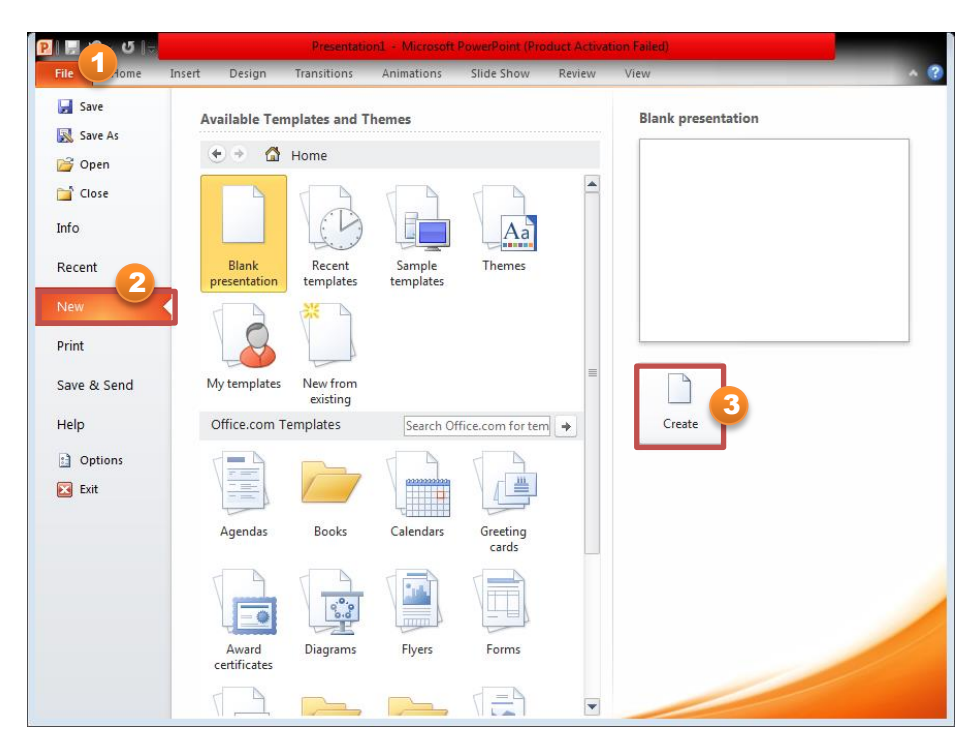

#### PowerPoint Presentation ကို သိမ်းထားခြင်း

- 1. File menu ကို နိုပ်ပြီး၊ ပေါ်လာသော Menu မှ Save button ကို နိုပ်ပါ။ File name တွင် ပေးလိုသော နာမည် (ဉပမာ - Presentation01) ရိုက်ထည့်ပါ။ ၄င်းသည် Microsoft Power Point 2010 Version အနေဖြင့် သိမ်းထားပေးပါမည်။ (သို့မဟုတ်) အခြားသော Version ဖြင့် သိမ်းထားချင်ရင် - (ဥပမာ - Office 2000, Office 2003, Template or Image formats)
- 2. File menu ကို နိုပ်ပြီး၊ ပေါ် လာသော Menu မှ Save As button ကို နိုပ်ပါ။
- 3. Save as Type တွင် PowerPoint 97-2003 Presentation (\*.ppt) ကို ရွေးချယ်ပါ။ ၄င်းသည် Office 2000 (or) Office 2003 တွင် ဖွင့်နိုင်သည်။

#### Using Slide Group (Slide တည့်ခြင်း, Layoutမြောင်းခြင်း, Slide ျက်ခြင်း)

- 1. Slide အသစ်တစ်ခုထည့်ချင်ရင် **Home** tab ကို နှိပ်ပြီး၊ Slides group ရှိ New Slide button  $\mathbb{R}$  တို နိုပ်ပါ။
- 2. (သို့မဟုတ်) **New Slide** ၏ ညာဘက် များ ကို နိပ်ပြီး၊ နစ်သက်သော အဆင်အပြင် တစ်ခုရေးချယ်ပါ။ ၄င်းမှ အဆင်အပြင် (Layout) ပြောင်းချင်ရင် -
- 3. Slides group ရှိ Layout button ြုျချာပျောင်း ကို နိုပ်ပြီး၊ နစ်သက်သော Layout Design တစ်ခုရွေးရျယ်ပါ။ မှတ်ချက် - Layout Design မပါပဲ စာရွက်အလွတ်လိုချင်ရင်တော့ Blank ကို ရွေးပါ။ ၄င်းမှ Slide များကို ပြန်လည်ဖျက်ချင်ရင် -
- 4. မိမိဗျက်ချင်သော Slide ကို ရွေးချယ်ပါ။ **Slides** group မှ **Delete** button <mark>၊ Delete</mark> ကို နှိပ်ပြီး ဗျက်နိုင် ပါသည်။

#### Inserting and Formatting Text and Objects

#### Add text with Text Boxes

- 1. Insert tab  $\rightarrow$  Text group  $\rightarrow$  Text Box  $\gamma$  &  $\delta$
- 2. Slide Pane ထဲတွင် Mouse ဖြင့် လိုအပ်သော အရွယ်အစားကို ဖိဆွဲပါ။
- 3. ငင်းမှ "This is Text Box" ဟုသော စာကို ရိုက်ထည့်ပါ။ Text Box ၏ ဘောင်ပေါ်တွင် Mouse ဖြင့် ခလစ်နိုပ်ပြီး၊ Text Box ကို စိတ်ကြိုက်နေရာ ထားပေးနိုင်ပါသည်။

#### Formatting a Text Box (Text Box ကို ပြန်လည်ပြုပြင်ခြင်း)

- 1. မိမိပြုပြင်လိုသော Text Box တစ်ခုကို ရွေးချယ်ပေးပါ။ ၄င်းမှ **Format** tab ကို နိုပ်ပြီး၊ **Shape Styles** group တွင် မိမိစိတ်ကြိုက် Styles များ ပြုပြင်နိုင်ပါသည်။
	- Shape Fill Text Box ရဲ့ နောက်စံအရောင်ဖြည့်ရန်
	- Shape Outline Text Box ဘောင်ရဲ့ အရောင်၊ အထူ(width)၊ လှိုင်းအမျိုးအစား ပြောင်းရန်
	- Shape Effects Text Box ရဲ့ အသွင်အပြင်ပြောင်းရန် (Shadow, Bevel, Glow, etc...)
	- Text Fill Text Box
	- Text Outline စာများရဲ့ဘောင်ထည့်သွင်းရန်၊ ဘောင်အရောင်ပြောင်းရန်

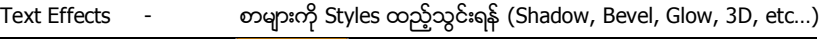

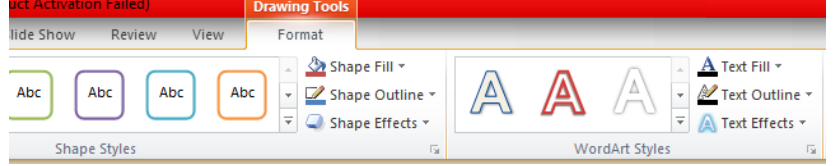

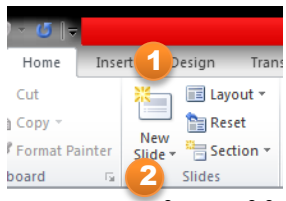

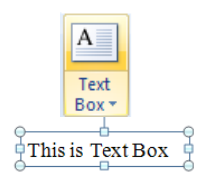

#### Format Text in a Text Box (Text Box ရှိ စာများ ပြုပြင်ခြင်း)

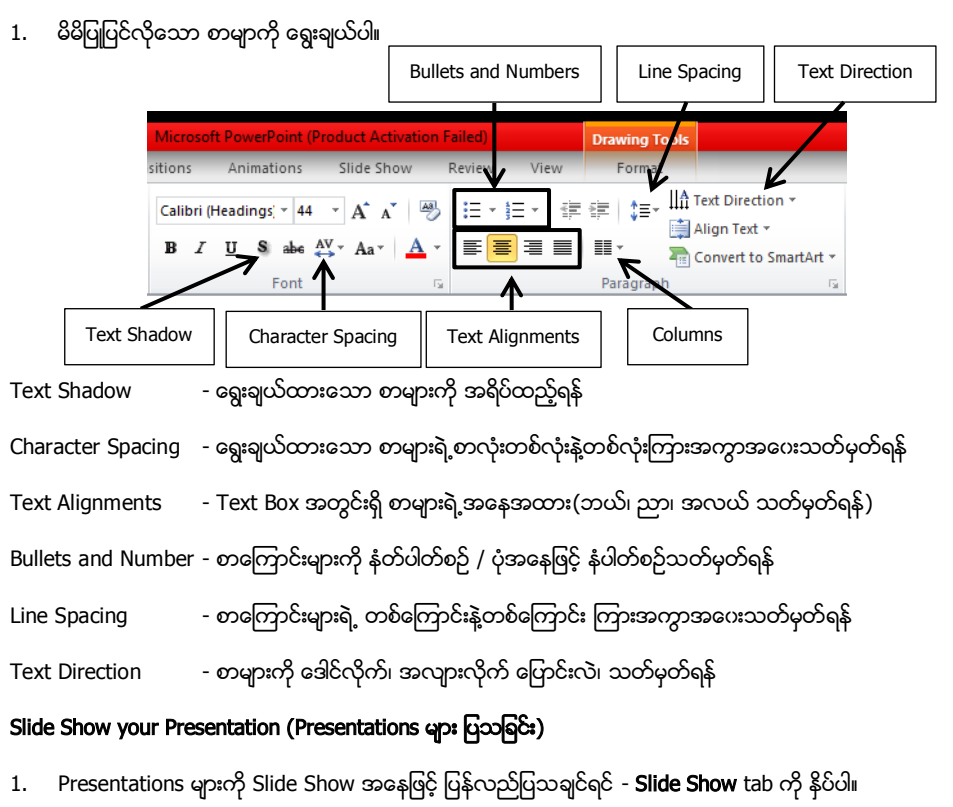

- 2. Start Slide Show group တွင် နစ်သက်သော Slide button ကို ရွေးချယ်ပါ။
	- From Beginning Slides များကို Slide 1 အစမှ ပြသရန်
	- From Current Slide မိမိရွေးရယ်ထားသော Slide မှ စတင်ပြသရန်
	- Custom Slide Show Slides

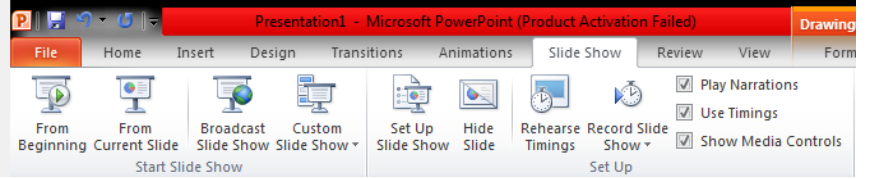

3. Slide Show မှ ပြန်လည်ထွက်ခွါချင်ရင် - Slide ပေါ်ညာခလစ်နိုပ်ပြီး End Show ကို နိုပ်ပါ။ (သို့မဟုတ်) Keyboard ပေါ်မှ Esc key ကို နိုပ်ပါ။

#### (၁.၁)

၁။ အောက်ပါအတိုင်း Font group and Paragraph group ကို အသုံးပြုပါ။ Presentation ကို pptexercise1-1 နာမည်ဖြင့် သိမ်းထားပေးပါ။

# **MTJPC**

# **Migrant Training and Job Placement Centre**

**Computer Basic Foundation Course** Desktop Publishing Course Graphic Designs and Video Editing Course **English Speaking and Grammar** 

# (၁.၂) နေနဲ့ (၁.၂)

၂။ အောက်ပါအတိုင်း WordArt, Text Box, Bullets များအသုံးပြုပြီး၊ Presentation ကို pptexercise1-2 နာမည်ဖြင့် သိမ်းထားပေးပါ။

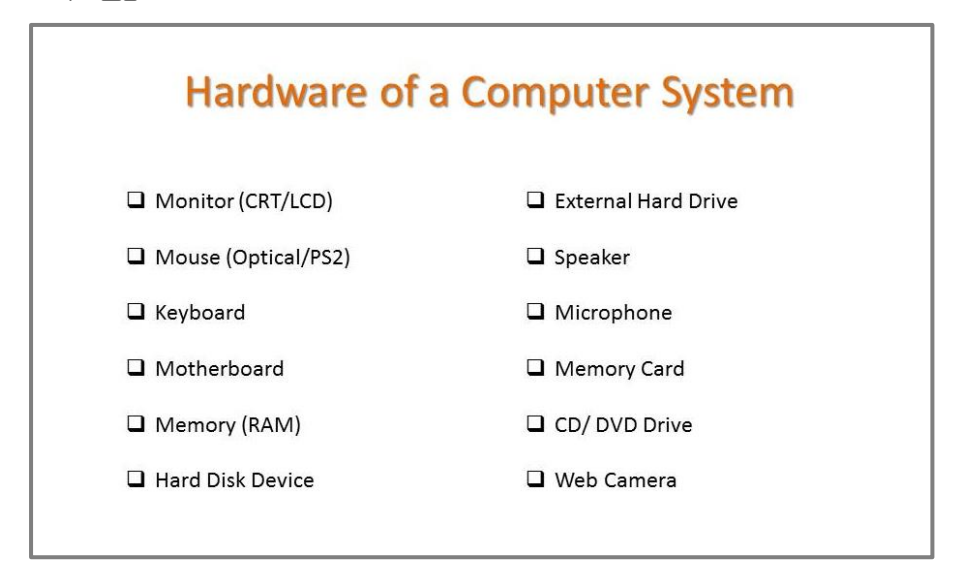

# အခန္း(၂)

# Adding and Editing Shapes (ပုံသဏ္ဌာန်များ ထည့် / ပြုပြင်ခြင်း)

1. Insert tab ကို နိုပ်ပါ။ ၄င်းမှ Illustration group တွင် Shapes button ကို နိုပ်ပြီး၊ မိမိနစ်သက်သော Shape တစ်ခုကို ရွေးချယ်ပါ။

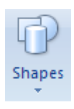

- 2. Shape ကို Slide ပေါ်ရဲ့ နစ်သက်သော နေရာတွင် ရေးဆွဲပါ။ ၄င်းမှ ဆွဲပြီးသော Shape တစ်ခုကို ပြန်လည်ပြုပြင်ချင်ရင် -
- 3. ပြုပြင်လိုသော Shape တစ်ခုကို ရွေးချယ်ပါ။ ၄င်းမှ Format tab ကို နိုပ်ပြီး၊ Shape Styles group တွင် မိမိစိတ်ကြိုက်သော Styles များ ပြင်ဆင်နိုင်ပါသည်။

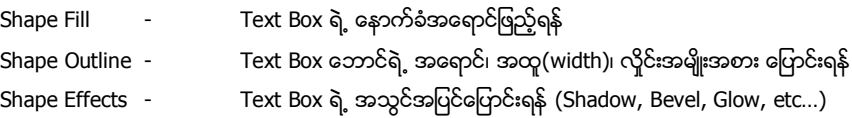

#### Using Arrange group

1. Shape တစ်ခု(သို့) နစ်ခုကို ရွေးချယ်ပါ။ **Format** tab ကို နိပ်ပြီး၊ **Arrange** group တွင်ရှိသော Tools ကို အသုံးပြု၍ Shapes များကို အစီစဉ်တကျပြောင်းလဲဖွဲ့ စည်းခြင်းများ ပြုလုပ်ပါမည်။

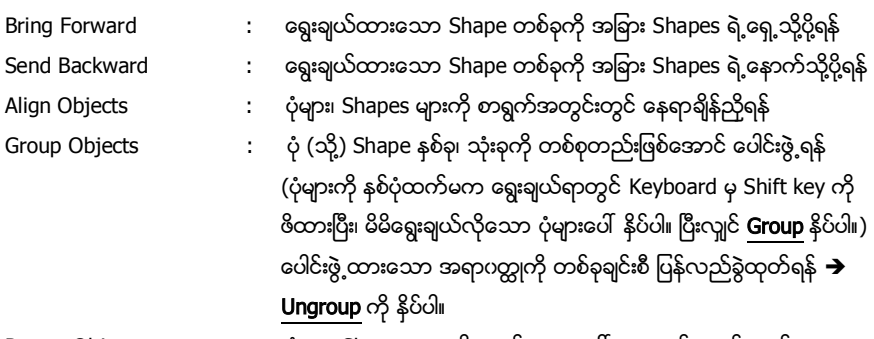

Rotate Objects : ပုံများ၊ Shapes များကို ဘယ်၊ ညာ၊ ပေါ၊ အောက် လှည့်ယူရန်

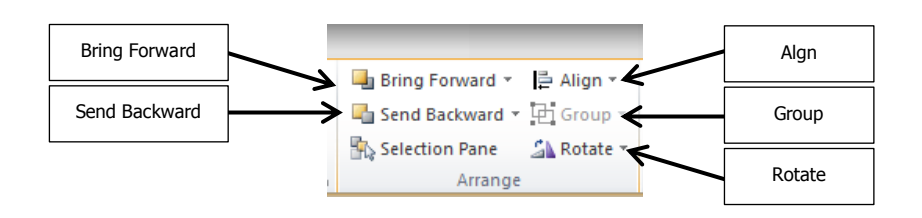

#### Adding and Formatting an Image (ပုံထည့်ခြင်းနှင့် ပြုပြင်ခြင်း)

- 1. Insert tab ကို နိုပ်ပါ။ Illustrations group မှ Picture button ကို နိုပ်ပါ။
- 2. Insert Picture window တစ်ခုပေါ်လာပါမည်။ ၄င်းမှ ပုံရှိသောနေရာတွင် ပုံတစ်ပုံရွေးချယ်ပြီး Open ကို နိုပ်ပါ။ ၄င်းမှ ပုံများကို ပြုပြင်ချင်ရင် -
- 3. မိမိပြုပြင်လိုသော ပုံကို ရွေးချယ်ပါ။ ၎င်းမှ Format tab ကို နိုပ်ပြီး၊

Adjust group တွင် ပုံတစ်ပုံရဲ့ အလင်းအမှောင်နှင့် အရောင်များပြုပြင်နိုင်သည်။

Picture Styles group တွင် ပုံတစ်ပုံရဲ့ ပုံသဏ္ဌာန်၊ ဘောင်အမျိုးအစား အရောင်များနှင့် အခြားသော Effects များလည်း ပြုပြင်နိုင်သည်။

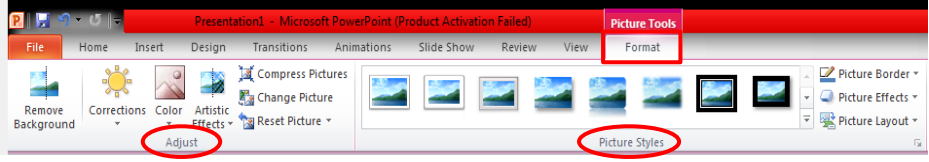

ပုံတစ်ပုံရှိမလိုအပ်သော အစိတ်အပိုင်းများကို (Crop) ဖြတ်ထုတ်ချင်ရင် -

4. Cropping ပြုလုပ်လိုသော ပုံကို ရွေးချယ်ပါ။ ၄င်းမှ **Format** tab ကို နိုပ်ပြီး၊ **Crop မြန္မြ** button ကို နိုပ်ပါ။ ၎င်းမှ ပုံပေါ်တွင် အမဲရောင်အတုံးမျာပေါ်လာပါမည်။ အမဲရောင်အတုံးပေါ် Mouse ထောက်ပြီး ၎င်းမှသည် မိမိဖြတ်လိုသောနေရာရောက်သည်အထိ ဖိဆွဲပါ။

#### Formatting Slide Design (Slide များကို Design ပြောင်းလဲခြင်း)

- 1. Design tab ကို နိပ်ပါ။ ၄င်းမှ Themes group တွင် မိမိနစ်သက်သော Slide Theme Designs တစ်ခုကို ရွေးချယ်ပါ။ (သို့မဟုတ်)
	- \* Slide တစ်ခုခြင်းစီကို နောက်ခံအရောင်/ပုံ ပြောင်းလဲပေးခြင်း -
- 2. နောက်ခံပြောင်းလဲလိုသော Slide တစ်ခုကို နိုပ်ရွေးပါ။
- 3. Design tab မှ Background Styles ကို နိုပ်ပြီး၊ Format Background ကို နိုပ်ပါမယ်။
	- **\* Solid Fill** တစ်ရောင်တည်းသာထည့်သွင်းရန် (ဥပမာ- အနီရောင်)
	-
	- Gradient Fill -
	- ❖ Picture or Texture Fill ဓါတ်ပုံများနှင့် အခြားသော သဘာဂပုံများ ထည့်သွင်းရန်
	- ❖ Pattern Fill အကွက်ပုံစံများဖြင့် ထည့်သွင်းရန်
	- ❖ ပြင်ဆင်မှုများပြီးလျှင် **Close** ကို နိုပ်ပါ။

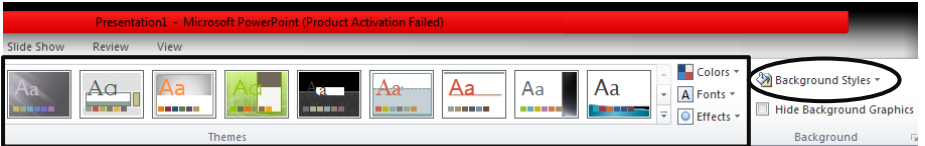

.<br>IN 1981 DE 1981 DE 1981 DE 1981 DE 1981 DE 1981 DE 1981 DE 1981 DE 1981 DE 1981 DE 1981 DE 1981 DE 1981 DE 198

#### Creating and Formatting a Table (လေားဆွဲခြင်းနှင့် ပြန်လည်ပြုပြင်ခြင်း)

PowerPoint 2010 Presentation တွင် Table များကို Create ပြုလုပ်နိုင်ပါသည်။ Table Create ကို အောက်ပါအတိုင်း ပြုလုပ်နိုင်ပါသည်။

- 1. Insert Tab ကို နိုပ်ပြီး၊ Table group မှ Table button ကို နိုပ်ပါ။
- 2. ပေါ်လာသော Insert Table menu မှ Insert Table ကို နိုပ်ပါ။ ၎င်းမှ Insert Table window ပေါ် လာပါမည်။ Number of columns တွင် မိမိထည့်ချင်သော columns များ အရေအတွက်သတ်မှတ်ပါ။ Number of rows တွင် မိမိထည့်ချင်သော rows များ အရေအတွက် သတ်မှတ်ပါ။
- 3. ၄င်းမှ တန်ဖိုးများသတ်မှတ်ပြီး၊ **OK** ကို နိုပ်ပါ။

#### Rows, Columns and Table ၛက်ခြင်း

- 1. မိမိဖျက်လိုသော Rows, Columns နှင့် Table ကို ရွေးချယ်ပါ။
- 2. Layout tab ကို နိုပ်ပြီး၊ Delete button ထဲမှ မိမိဖျက်ချင်သော တစ်ခုကို ရေးချယ်နိုပ်ပါ။

#### Merge Cells ဖြင့် cells များကို တစ်ခုတည်းဖြစ်အောင် ပေါင်းခြင်း

- 1. ပေါင်းချင်သော cells များကို ရွေးချယ်ပါ။
- 2. Layout tab ကို နိုပ်ပြီး၊ Merge Cells ကို နိုပ်ပါ။

#### Split Cells ဖြင့် cell တစ်ခုကို နှစ်ခုမက ထပ်မဲခွဲထုတ်ခြင်း

- 1. မိမိထပ်မံခွဲထုတ်လိုသော cell တစ်ခုကို ရွေးချယ်ပါ။
- 2. Layout tab ကို နိုပ်ပြီး၊ Merge group တွင် Split Cells ကို နိုပ်ပါ။ Number of Columns တွင် စွဲထုတ်ချင်သော Columns အရေအတွက် သတ်မှတ်ရန် Number of Rows တွင် စွဲထုတ်ချင်သော Rows အရေအတွက် သတ်မှတ်ရန်

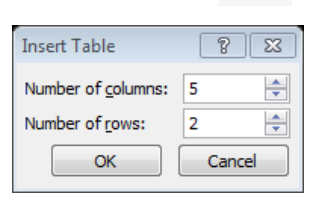

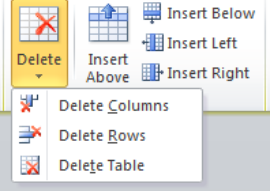

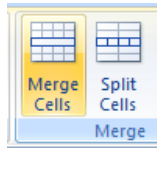

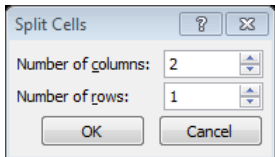

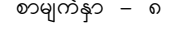

Table

# (၂.၁) နို့နေ့်(၂.၁

၁။ အောက်ပါအတိုင်း Table ကို အသုံးပြု၍ Presentation တစ်ခုပြုလုပ်ပြီး၊ pptexercise2-1 နာမည်ဖြင့် သိမ်းထားပေးပါ။ (Custom Animations, Transition Effects များ အသုံးပြုပါ။)

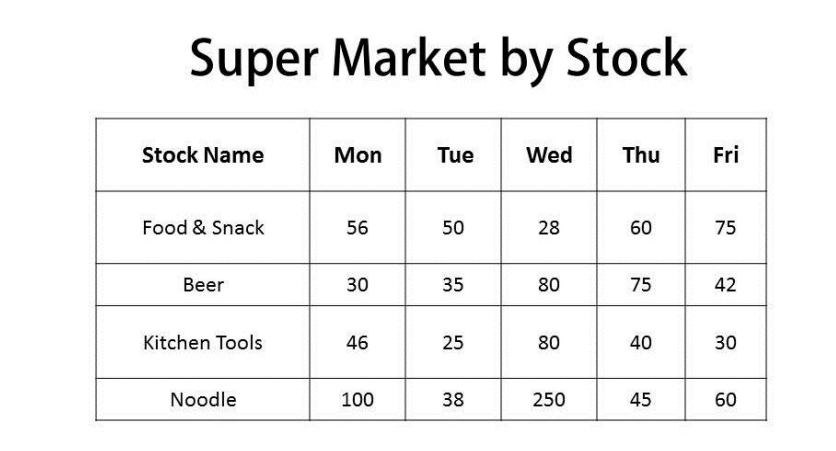

# (၁၈) နေး(၂.၂)

၁။ အောက်ပါအတိုင်း Insert tab ကို အသုံးပြု၍ Presentation တစ်ခုပြုလုပ်ပြီး၊ pptexercise2-2 နာမည်ဖြင့် သိမ်းထားပေးပါ။ (Sound, Custom Animations, Transition Effects များ အသုံးပြုပါ။)

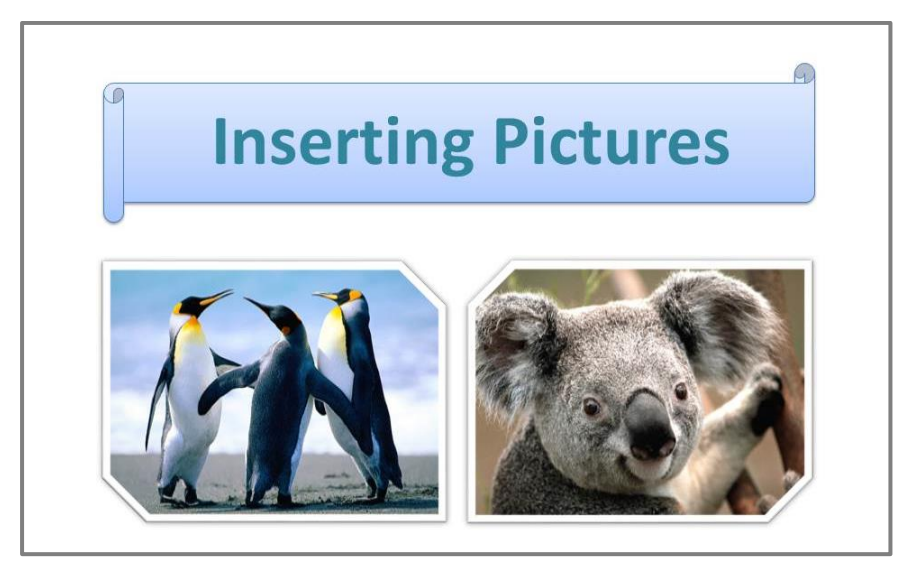

# (၂.၃) နို့နေ့်(၂.၃

၁။ အောက်ပါအတိုင်း Shape ကို အသုံးပြု၍ Presentation တစ်ခုပြုလုပ်ပြီး၊ pptexercise2-3 နာမည်ဖြင့် သိမ်းထားပေးပါ။ (Sound, Custom Animations, Transition Effects များ အသုံးပြုပါ။)

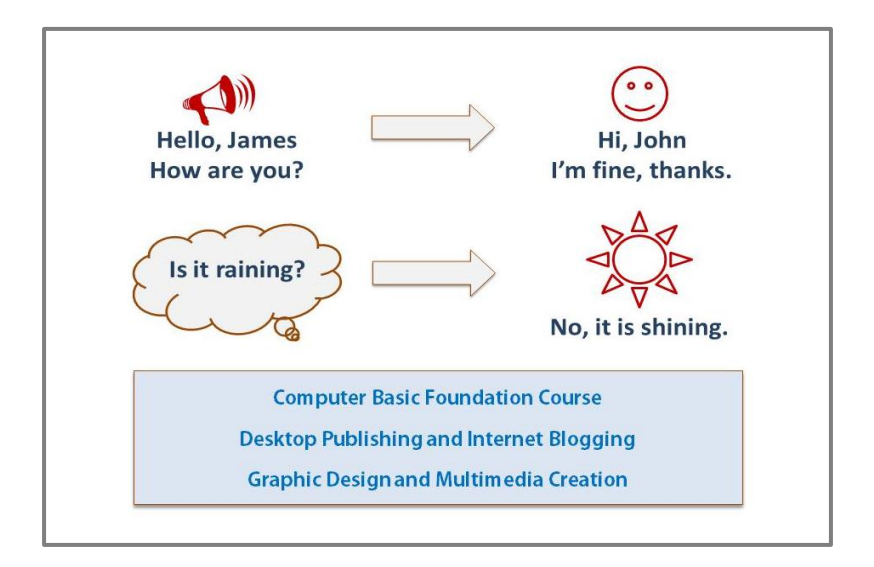

# (၂.၄)

၁။ အောက်ပါအတိုင်း SmarArt ကို အသုံးပြု၍ Presentation တစ်ခုပြုလုပ်ပြီး၊ pptexercise2-4 နာမည်ဖြင့် သိမ်းထားပေးပါ။

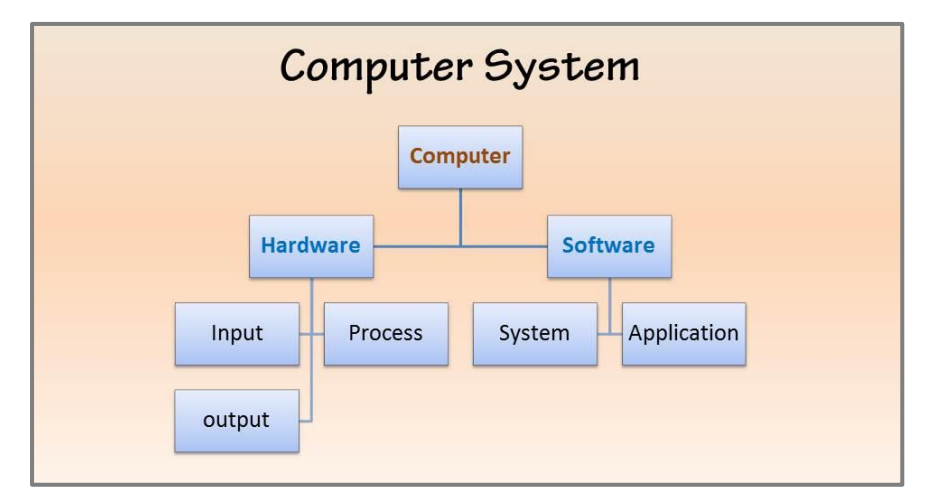

# (၃)

# Photo Album အနေဖြင့် ဓါတ်ပုံများထည့်သွင်းအသုံးပြုခြင်း

- 1. Insert tab ကို နိုပ်ပြီး၊ Photo Album မှ New Photo Album ကို နိုပ်ပါမယ်။
- 2. File/Disk ကို နိုပ်ပါမယ်။ မိမိထည့်သွင်းလိုသော ဓါတ်ပုံများနိပ်ရွေးပြီး Insert ကို နိုပ်ပါမယ်။
- 3. Picture in Album တွင် ထည့်သွင်းထားသော ဓါတ်ပုံများပေါ် လာပါမယ်။ ပြီးလျှင် **Create** ကို နှိပ်ပါမယ်။

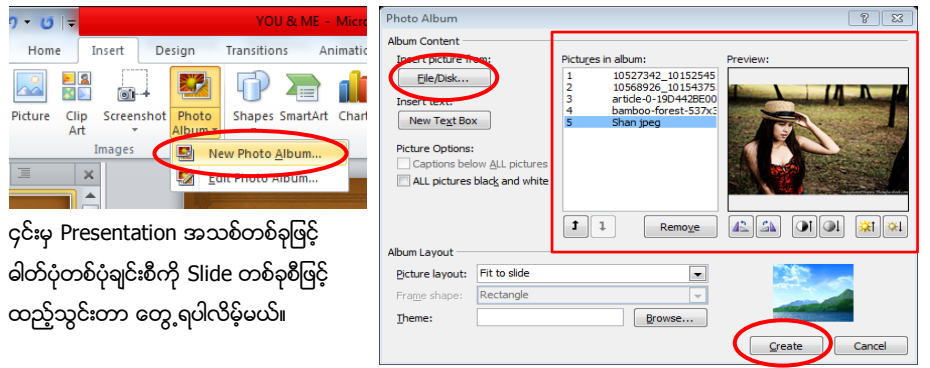

# Creating a Slide Transition (Slides များကြား ပြောင်းလဲမှုများထည့်သွင်းရြင်း)

Slide Transitions ဆိုသည်မှာ Slide တစ်ခုနှင့်တစ်ခုကြား အပြောင်းအလဲ ကူးပြောင်းချိန်တွင်

ကြားခံအနေဖြင့် လှပသော လှုပ်ရှားမှု effects များကို ခေါ် သည်။

- 1. **Transitions** tab ကို နိုပ်ပါ။ ပြီလျှင် Transition to this slide group ရဲ့ Down Arrow များကို နိုပ်ပြီး၊ မိမိနစ်သက်သော Transition တစ်ခုနိပ်ရွေးပါ။
- 2. Sound တွင် ရွေးချယ်ထားသော Transition အတွက် အသံ Effects ထည့်သွင်းနိုင်ပါတယ်။

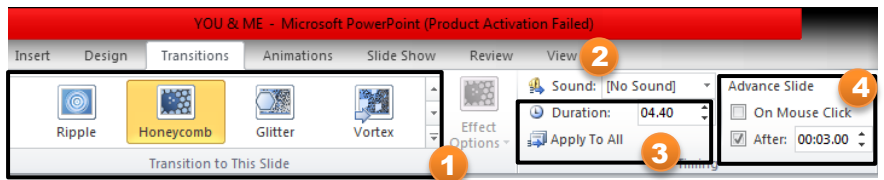

- 3. Duration တွင် Transition Effect တစ်ခု၏ပြသကြာချိန်ကို သတ်မှတ်နိုင်ပါတယ်။ (ဉပမာ 04:00 စက္ကန့်) ဆက်လက်ပြီး မိမိရွေးချယ်ထားသော Transition Effect များကို အခြားသော Slides များသို့လည်း ထည့်သွင်းလိုလျှင် Apple to All ကို နိုပ်ပါမယ်။
- 4. ထို့ပြင် Slides များ ပြန်လည်ပြသရာတွင်လည်း အောက်ပါအတိုင်းရွေးချယ်ပြသနိုင်ပါတယ်။  $\square$  On Mouse Click ကို အမှန်ခြစ်ထားလျှင် Slide များကို Mouse နိုပ်မှသာ ပြသပေးနိုင်ပါတယ်။ (သို့) □ After ကို အမှန်ခြစ်ထားလျှင် Slidesများကို မိမိပြသလိုသော ကြာချိန်သတ်မှတ်ပြီး ပြသပေးခြင်း ဖြစ်ပါတယ်။ (ဥပမာ - 00:06:00 စက္ကန့်ဖြင့် သတ်မှတ်ပါမယ်။)

### ဓါတ်ပုံ/အရာပတ္ထုများကို လှုပ်ရှားမှုများထည့်သွင်းခြင်း ( Applying Animations)

Presentation တစ်ခု၏ Slide အတွင်းတွင်ရှိသော စာများနှင့် ပုံများအား သက်ပင်လှုပ်ရှားအောင် ပြုလုပ်ရာတွင် လုပ်ရှားမှုခေါ် Animation Effect များကို အသုံးပြုရပါမယ်။

- 1. ဂလုပ်ရှားမှုပြုလုပ်လိုသော စာများ၊ ပုံများကို နိုပ်ရွေးပါ။ ၄င်းမှ **Animation** tab ကို နိုပ်ပါ။
- 2. Add Animations ကို နိုပ်ပြီး၊ မိမိနှစ်သက်သော လှုပ်ရှားမှုပုံစံတစ်ခုနိုပ်ရွေးပါမယ်။

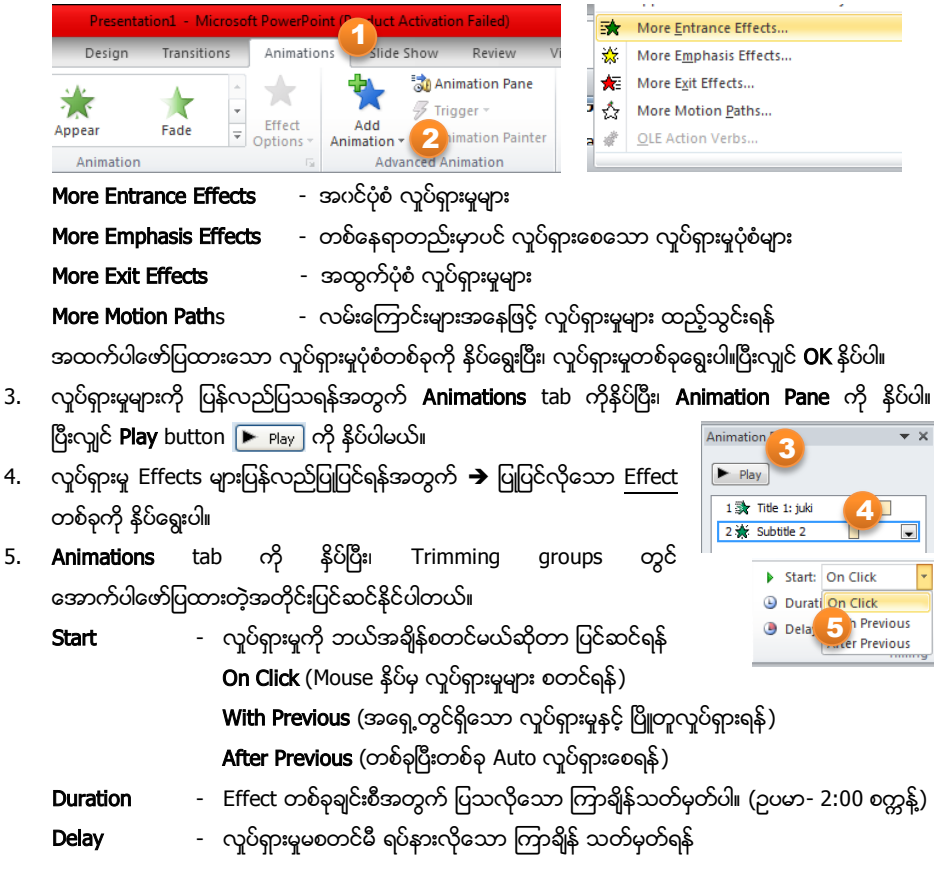

#### Deleting an Animated Effects ( Effects များကို ပြန်လည်ဗျက်ထုတ်ခြင်း)

- 1. Windows ရဲ့ညာဖက်ရှိ Animation Pane မပေါ်ပါက → Animations tab → Animation Pane နိုပ်ပါ။
- 2. B့ံးလျှင် Animation Pane မှ မိမိဖျက်ထုတ်လိုသော Effect တစ်ခုပေါ်တွင် ညာနှိပ်ပြီး၊ **Remove** နှိပ်ပါမယ်။<br>-

(≬ Audio  $\bigoplus$ 

Es Start: On Click

 $\Box$  Hide  $\Box$ 

Audio from File... Clip Art Audio... Record Audio...

Automatically

Microsoft PowerPoint 2010

#### Insert Audio from Computer (ကွန်ပျူတာမှ သီရျင်း/အသံများ ထည့်သွင်းခြင်း)

- 1. Insert tab ကို နိုပ်ပါ။ ပြီးလျှင် <mark>Audio</mark> ရဲ့များကို နိုပ်ပြီး <mark>Audio from File</mark> ကို နိုပ်ပါမယ်။
- 2. ပြီးလျှင် မိမိထည့်သွင်းလိုသော သီချင်း/အသံဖိုင်ကို နိုပ်ရွေးပြီး Insert button ကို နိုပ်ပါ။ ထို့နောက် Slide ထဲတွင် သီချင်း/အသံဖိုင်တစ်ခုရောက်လာပါမယ်။
- 3. Slide အတွင်းရှိ အသံပုံပေါ်တွင် နိပ်ရွေးပြီး၊ **Playback** tab ကို နိပ်ပါမယ်။ ပြီးလျင် Start ထဲတွင်
	- On Click Automatically - သီချင်း/အသံဖိုင်ကို သူဖါသာသုလာစေရန် Play across slides On Click - အသံပုံပေါ် တွင်နိုပ်မှသာ သီချင်း/အသံဖိုင် လာစေရန် Play Across Slides - Slides များအားလုံးအတွင်း နောက်ခံသီချင်း/အသံ အနေဖြင့် လာစေရန်

အထက်ပါဖော်ပြထားသော လှုပ်ဆောင်ချက်တစ်ခုကို နိုပ်ရွေးပါ။

4. Hide During Show ကို အမှန်ခြစ်ပေးပါ။ (၄င်းဟာ Slideshow ပြသနေချိန် အသံပုံ မပေါ်စေရန်။)

#### Exporting as a Video Format (PowerPoint Presentation ကို ဗီဒီယိုအနေဖြင့် သိမ်းထားခြင်း)

1. File menu → Save & Send → Create a Video → Create Video ကို နိုပ်ပါ။

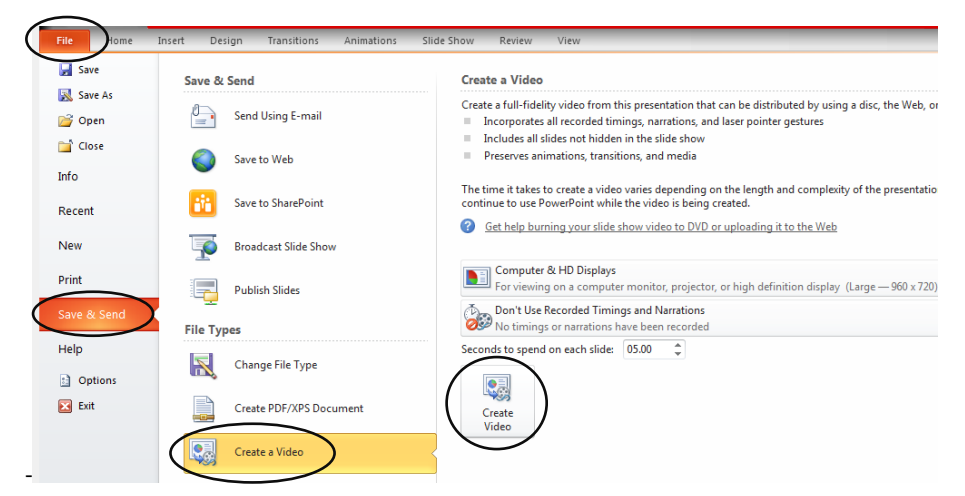

2. ာသိမ်းထားလိုသော နေရာသတ်မှတ်ပါ။ File name တွင် သိမ်းလိုသောနာမည်ရှိက်ထည့်ပြီး၊ **Save** ကို နိုပ်ပါ။ ခကစောင်ပါ။ (သို့မဟုတ်) အခြား windows ပေါ် လာပါက No ကို နိုပ်ပါ။  $***$  ပြီးလျှင် File menu မှ Info tab တွင် Optimized Compatibility ကို နိုပ်ပါ။ ၎င်းသည် မိမိထည့်သွင်း ထားသော သီချင်း/အသံကို လက်ရှိထုတ်မယ့်ဗီဒီယိုအမျိုးအစားနဲ့ကိုက်ညီမှုရှိအောင် ပြောင်းလဲပေးပါတယ်။ \*\*\* ပြီးလျှင် အထက်ပါဖော်ပြထားတဲ့အတိုင်း ဗီဒီယိုအနေဖြင့် နောက်တစ်ခေါက်ပြန်သိမ်းပေးပါ။

#### Save as Pictures (Slide တစ်ခုချင်းစီကို ဓါတ်ပုံအနေဖြင့် သိမ်းထားခြင်း)

- 1. ဓါတ်ပုံအနေဖြင့် သိမ်းထားလိုသော Slide တစ်ခုကို နိုပ်ရွေးပါ။
- 2. File menu → Save & Send → Change File Type → JPEG File Interchange Format (သို့မဟုတ်) PNG Portable Network Graphic ကို နိုပ်ရွေးပြီး၊ Save As ကို နိုပ်ပါမယ်။
- 3. ပြီးလျင် သိမ်းထားမယ့်နေရာရွေးပါ။ File name တွင် သိမ်းလိုတဲ့နာမည်ရှိက်ပြီး၊ **Save** နိုပ်ပါ။ Microsoft PowerPoint  $\overline{\mathbb{R}^2}$ Do you want to export every slide in the presentation or only the current slide? Every Slide Current Slide Only Cancel
- 4. ဆက်လက်ပြီး **Every Slide** (Slide တွင်းကို သိမ်းထားရန်) (သို့မဟုတ်) **Current Slide Only** (လက်ရှိရွေးချယ်ထားသော Slide ကိုသာ ဓါတ်ပုံအနေဖြင့် သိမ်းထားခြင်း

#### Printing Slides (Slides များကို Printing ပြုလုပ်ခြင်း)

- 1. **File** menu မှ Print ကို နိုပ်ပါမယ်။
- 2. Printer တွင် မိမိကွန်ပျူတာနဲ့ရိုတ်ဆက်ထားတဲ့ Printer အမျိုးအစားကို ရွေးပါ။ (ဥပမာ- Canon MP280)
- 3. Settings တွင် မိမိထုတ်ယူမယ့် Slides များရွေးချယ်ရန်နှင့် စာရွက်အရွယ်အစားသတ်မှတ်ရန်ဖြစ်သည်။
- 4. Copies တွင် မိမိထပ်ပွားယူလိုတဲ့ စာရွက်အရေအတွက်သတ်မှတ်ပါ။ ပြီးလျှင် Print ကို နိုပ်ပါမယ်။

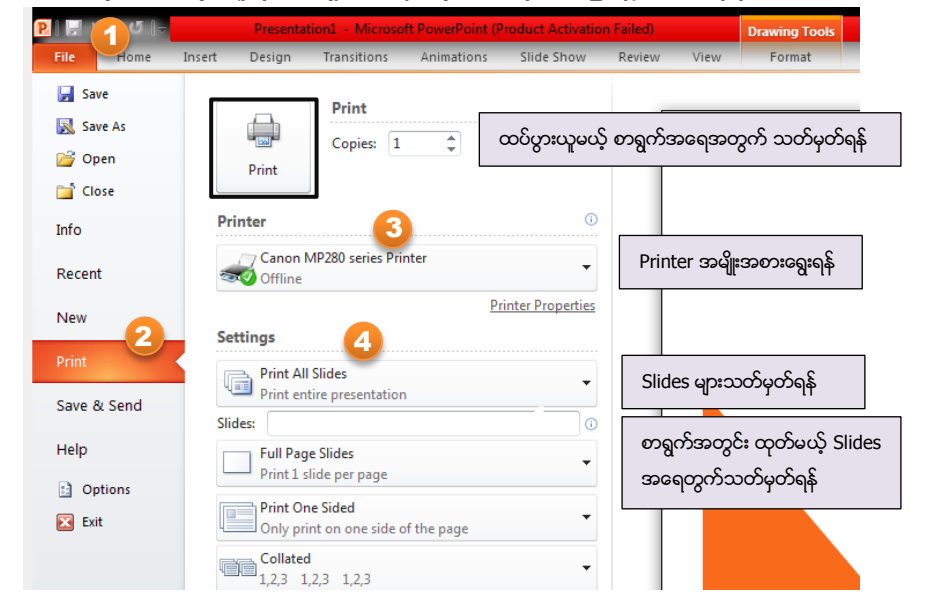

# (၃.၁)

၁။ အောက်ပါအတိုင်း Insert tab ကို အသုံးပြု၍ Presentation တစ်ခုပြုလုပ်ပြီး၊ pptexercise3-1 နာမည်ဖြင့် သိမ်းထားပေးပါ။ (Sound, Custom Animations, Transition Effects များ အသုံးပြုပါ။)

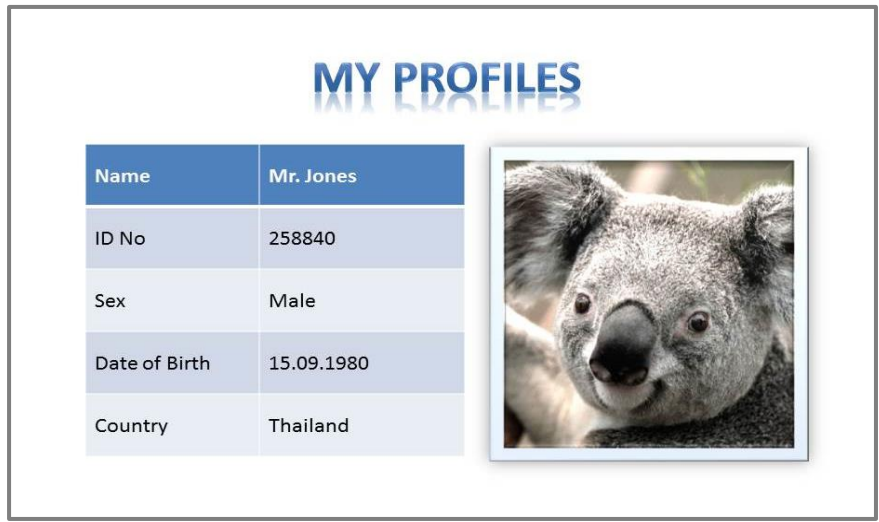

# (၃.၂) နေဒါ့ (၃.၂)

pptexercise3- 2 နာမည်ဖြင့် သိမ်းထားပေးပါ။

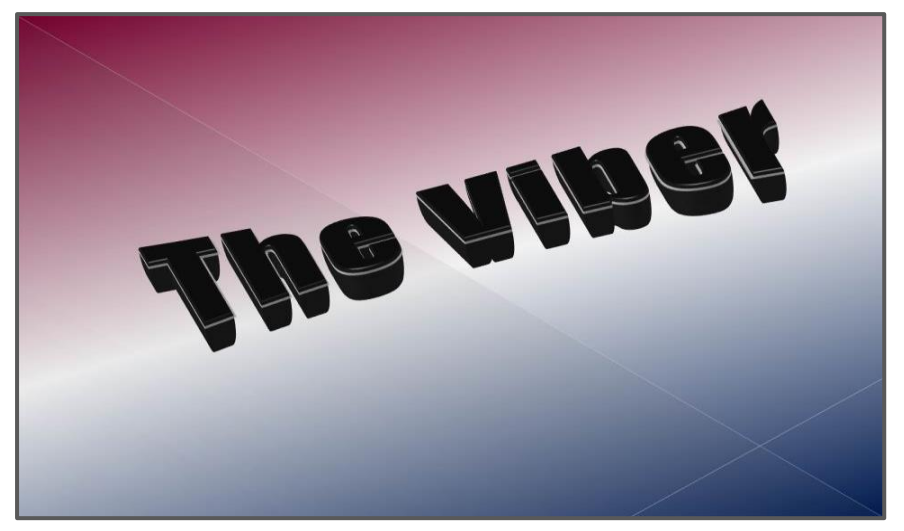